# **PowerSchool Student and Parent Portal UserGuide**

## PowerSchool Student Information System

## **Table of Contents**

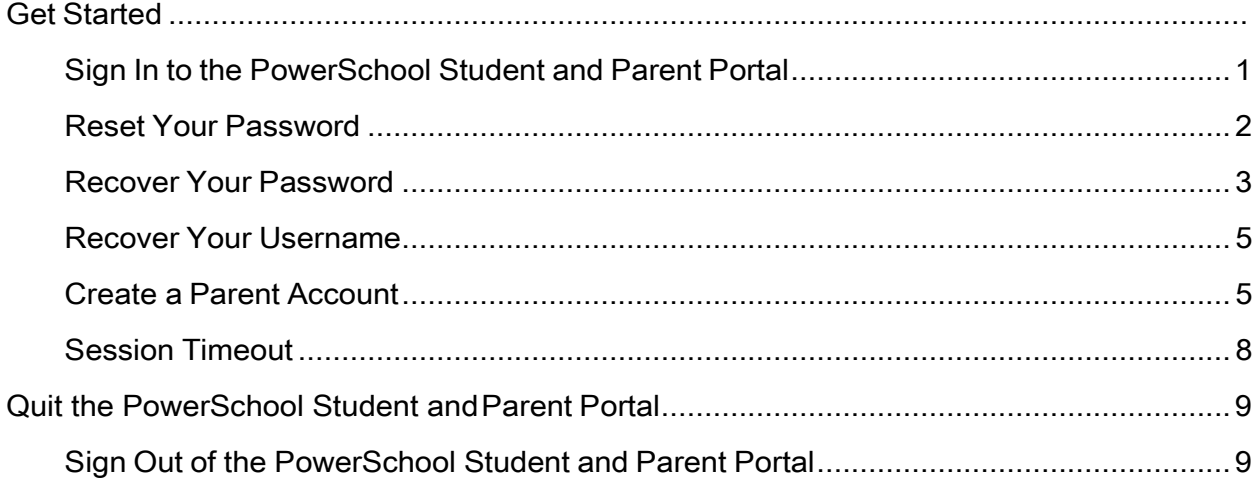

## **Get Started**

To get started, you must sign in to the PowerSchool Student and Parent portal.

## <span id="page-2-0"></span>**Sign In to the PowerSchool Student and Parent Portal**

Before you can sign in to the PowerSchool Student and Parent portal, you will need your school's PowerSchool Student and Parent portal URL, your username, and your password. If you do not have this information or have questions, contact yourschool.

**Note:** Do not use someone else's password or give your password to anyone else.

#### **How to Sign In to the PowerSchool Student and Parent Portal**

1. Open your Web browser to your school's PowerSchool Student and Parent portal URL. The Student and Parent Sign In page appears.

**Note:** If the Parent and Student Sign In page does not automatically appear, click the **Sign In** tab.

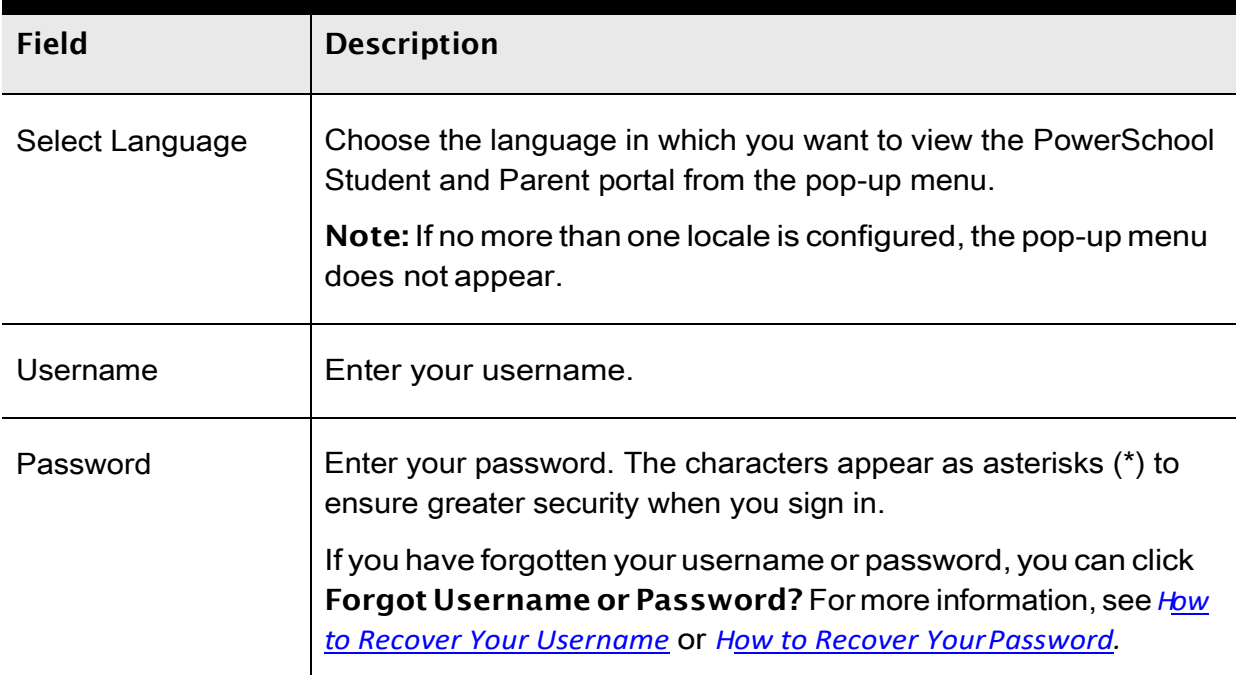

2. Use the following table to enter information in the fields:

#### Pg. 1

3. Click**SignIn**.Thestartpageappears.Formoreinformation, see*PowerSchool Student and Parent Portal Start Page*.

#### **Notes:**

- If your PowerSchool administrator has issued you a temporary password, you may be asked to reset your password upon first signing in. For more information, see *How to Reset Your Password*.
- If your password has expired, you may be asked to reset your password. For more information, see *How to Reset YourPassword*.
- If you have exceeded the number of sign in attempts allowed, you may become locked out of PowerSchool. If so, contact your school.

## <span id="page-3-0"></span>**Reset Your Password**

If your PowerSchool administrator has issued you a temporary password or if your password has expired, use this procedure to reset your password.

#### **How to Reset Your Password**

- 1. Sign in to the PowerSchool Student and Parent portal. The Change Your Password page appears.
- 2. Use the following table to enter information in the fields:

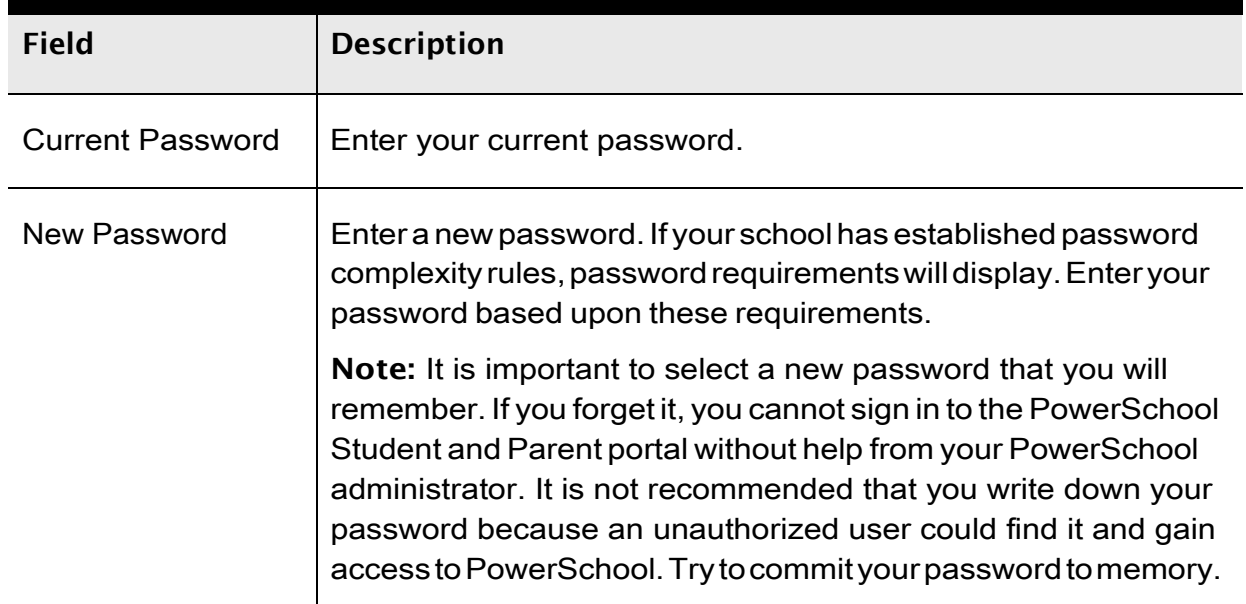

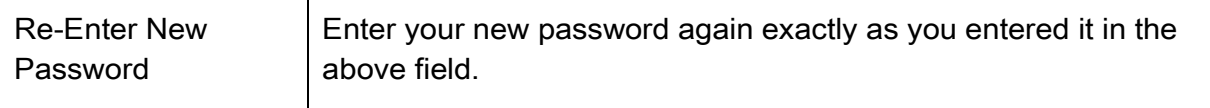

3. Click**Enter**.Thestartpageappears.Formoreinformation, see*PowerSchool Student and Parent Portal Start Page*.

**Note:** If one of the following messages appears, re-enter your password accordingly:

- Current password is notcorrect.
- New password must be at least [number] characters long.
- New password must contain at least one uppercase and onelowercase letter.
- New password must contain at least one letter and one number.
- New password must contain at least one special character.
- The verification password youentermustmatch the new password.
- The password entered was previously used. Please enter a new password.

The next time you sign in to the PowerSchool Student and Parent portal, use your new password.

### <span id="page-4-0"></span>**Recover Your Password**

If you have forgotten your PowerSchool Student and Parent portal password, you will be unable to sign in to the PowerSchool Student and Parent portal. Use this procedure to recover your password.Once you provide youruser name and email address, the system authenticates yourinformation and sends a security token to your email address.Using the security token, you can then sign in to the PowerSchool Student and Parent portal, where you will then be required to change your password.

**Note:** The security token is only valid for 30 minutes. If it expires before you can reset your password, perform the*How to Recover Your Password* again.

#### **How to Recover Your Password**

1. Open your Web browser to your school's PowerSchool Student and Parent portal URL. The Student and Parent Sign In page appears.

Г

Get Started

- 2. Click **Forgot Username or Password?** The Recover Account Sign In Information page appears.
- 3. Click the **Forgot Password?** tab, if needed.
- 4. Use the following table to enter information in the fields:

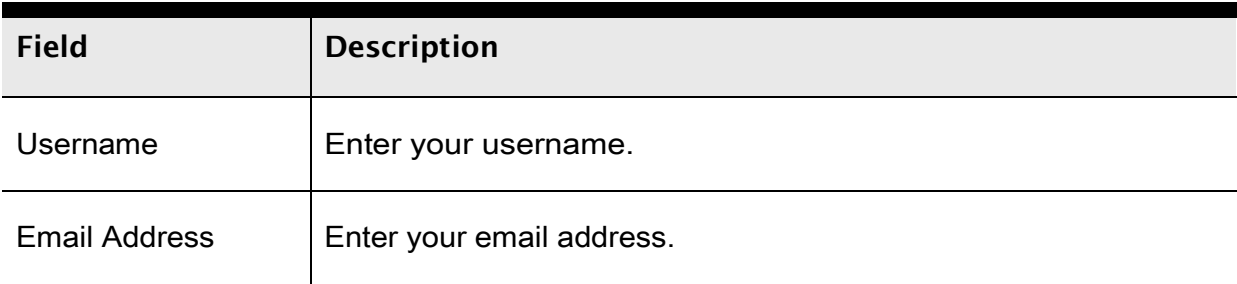

- 5. Click**Enter**.Aconfirmationmessageappearsindicatinganemailhasbeensentto you with instructions for resetting your password.
- 6. Once you have received the email, open the email.
- 7. Click the link in the email. The Recover Password page appears.
- 8. Use the following table to enter information in the fields:

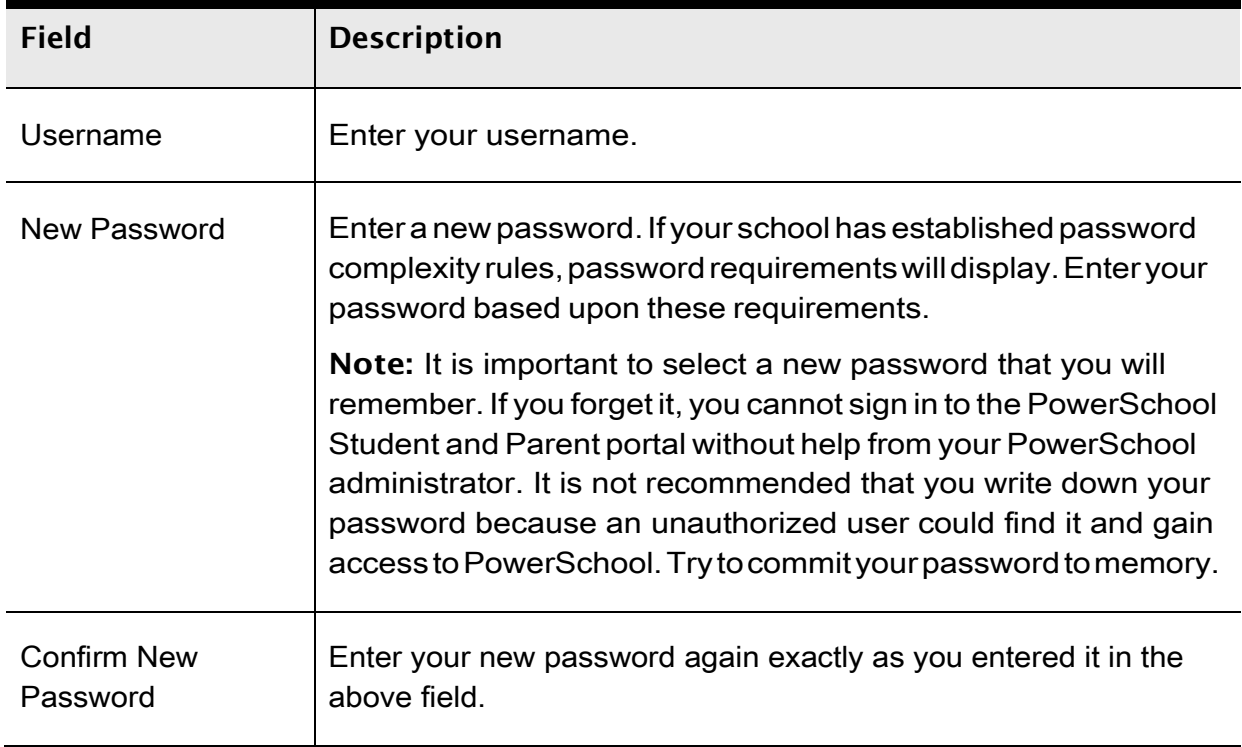

Get Started

9.Click**Enter**.Thestartpageappears.Formoreinformation, see*PowerSchool Student and Parent Portal Start Page*.

### <span id="page-6-0"></span>**Recover Your Username**

If you have forgotten your PowerSchool Student and Parent portal username, you will be unable to sign in to the PowerSchool Student and Parent portal. Use this procedure to recover your current username.Once you provide your email address, your current user name will be sent to your email.

#### **How to Recover Your Username**

1. Open your Web browser to your school's PowerSchool Student and Parent portal URL. The Student and Parent Sign In page appears.

**Note:** If the Parent and Student Sign In page does not automatically appear, click the **Sign In** tab.

- 2. Click **Forgot Username or Password?** The Recover Account Sign In Information page appears.
- 3. Click the **Forgot Username?** tab.
- 4. Enter your email address in the first field.
- 5. Click**Enter**.Aconfirmationmessageappearsindicatinganemailhasbeensentto you with your currentusername.

### <span id="page-6-1"></span>**Create a ParentAccount**

Use this procedure to create a new parent account. In order to create an account, you must have the Access ID and Password for at least one student enrolled in school. When creating the account, you will need the Access ID and password for each student you want to associate to your parent account. If you do not have this information or have questions, contact your school.

#### **How to Create a Parent Account**

- 1. Open your Web browser to your school's PowerSchool Student and Parent portal URL. The Student and Parent Sign In page appears.
- 2. Click the **Create Account** tab. The Create Account page appears.
- 3. Click **Create Account**. The Create Parent Account page appears.
- 4. Use the following table to enter information in the Create Parent Account section:

Pg. 5

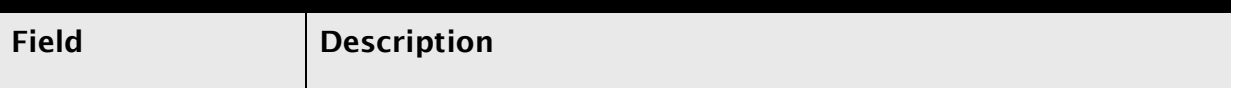

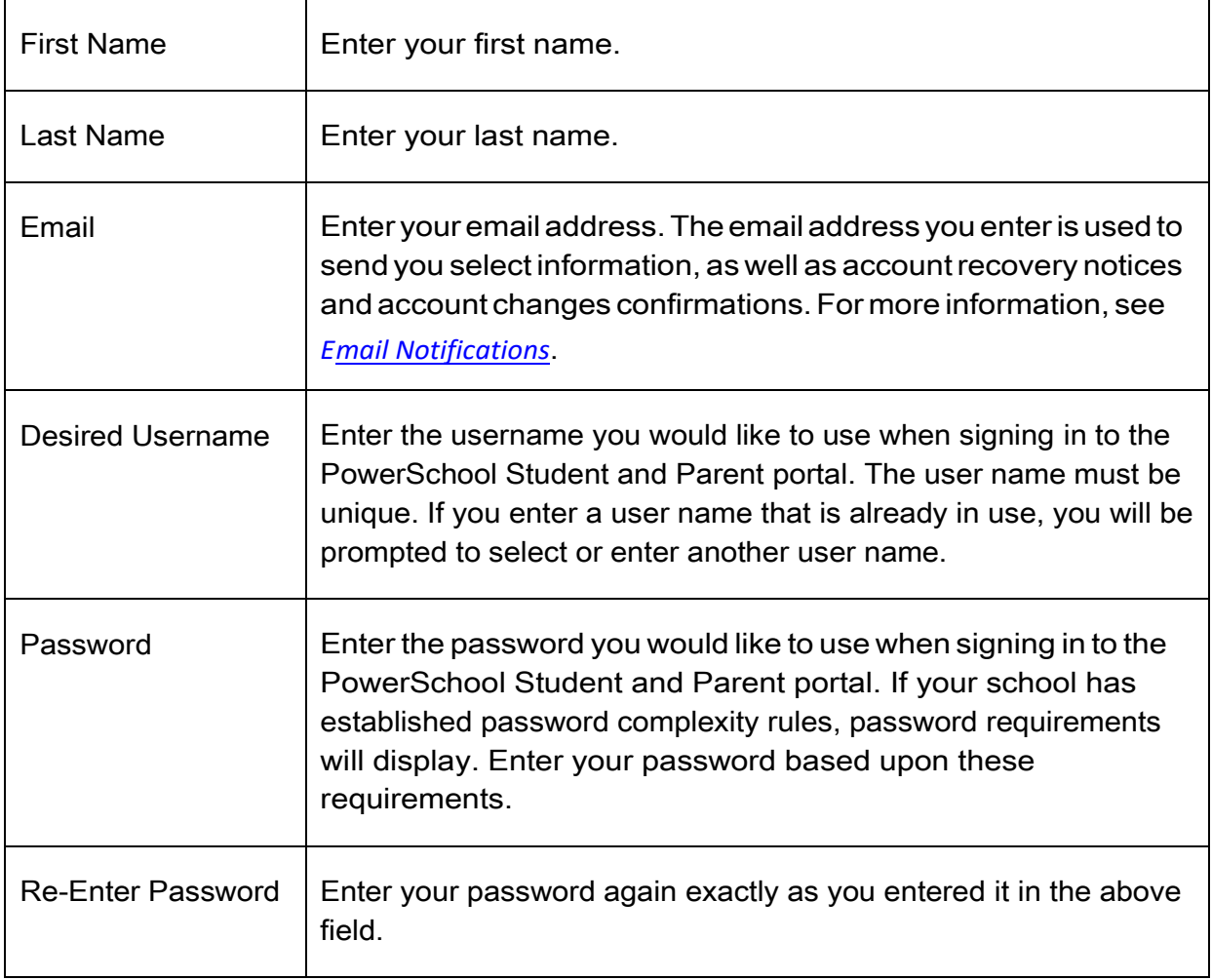

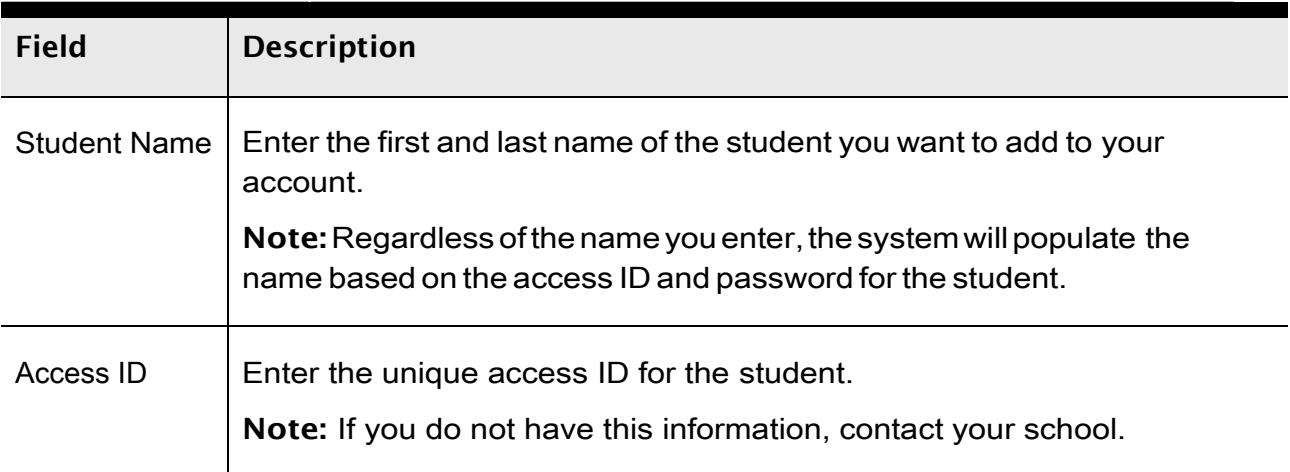

5. Use the following table to enter information in Link Students to Account section:

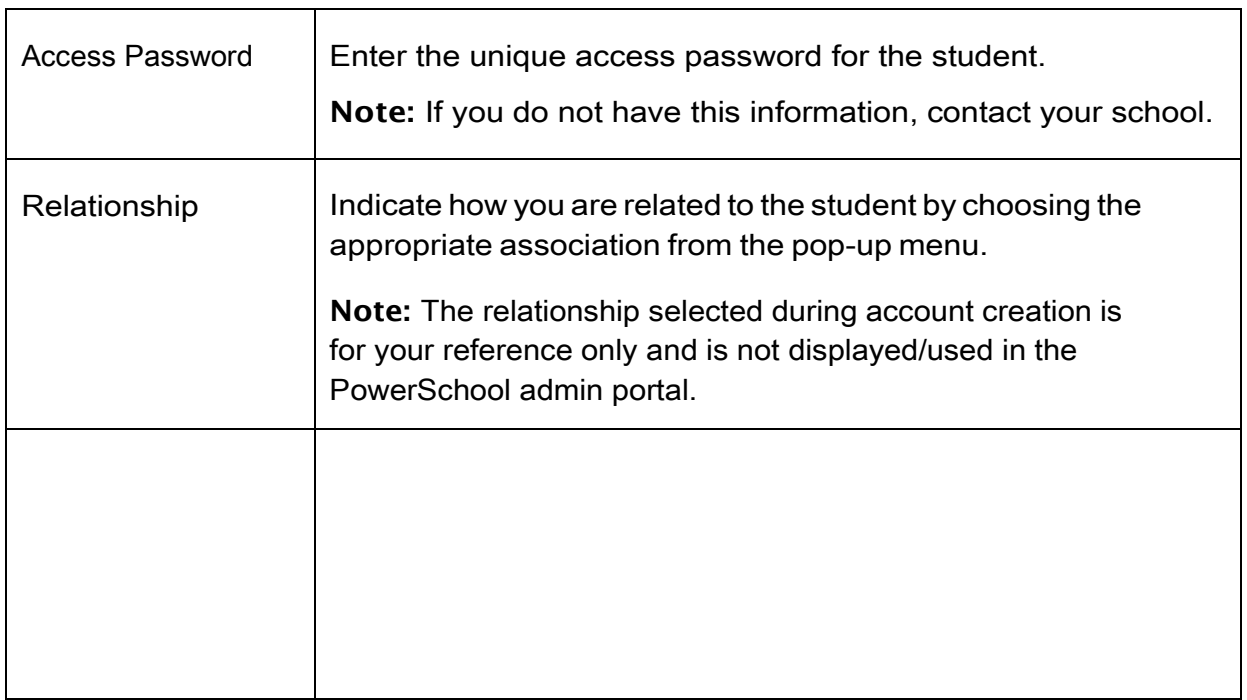

6. Click **Enter**. The Student and Parent Sign In page appears. To continue, see *How to Sign In to the PowerSchool Student and Parent Portal*.

**Note:** If one of the following messages appears, re-enter your password accordingly:

- Current password is not correct.
- New password must be at least 8 characters long.
- New password must contain at least one uppercase and onelowercase letter.
- New password must contain at least one letter and one number.
- New password must contain at least one special character.
- The verification password youentermustmatch the new password.
- The password entered was previously used. Please enter a new password.

The next time you sign in to the PowerSchool Student and Parent portal, use your new password.

## <span id="page-9-0"></span>**Session Timeout**

If you are not actively working in the PowerSchool Student and Parent portal, your session may time out. If so, you need to sign in again.

## **Quit the PowerSchool Student and Parent Portal**

When finished working in the PowerSchool Student and Parent Portal, it is important to sign out of theapplication.

## <span id="page-10-0"></span>**Sign Out of the PowerSchool Student and Parent Portal**

You can sign out of the PowerSchool Student and Parent portal from any page in the application.

**Note:** If you are not actively working in the PowerSchool Student and Parent portal, your session may time out. If so, you need to sign in again.

### **How to Sign Out of the PowerSchool Student and Parent Portal**

Click **Sign Out** in the header. The Student and Parent Sign In page appears. You must enter your username and password again to re-display the start page.